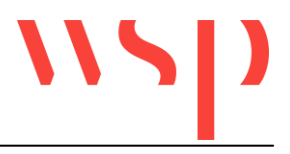

# **Inhalt**

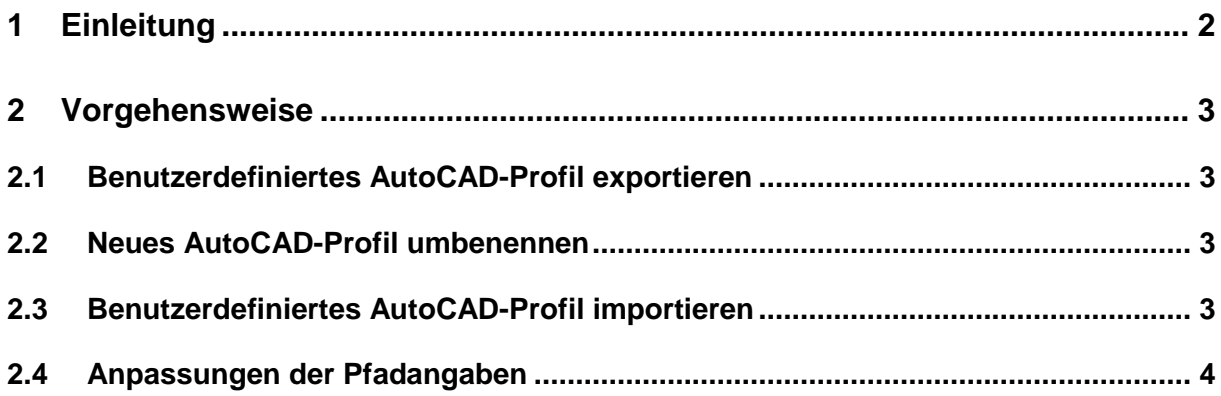

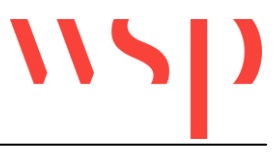

## **1 Einleitung**

Das vorliegende Dokument betrifft die Portierung eines AutoCAD-Profils nach einer Parallel- oder Neuinstallation.

Bei einer Update-Installation kann das alte Profil weiterverwendet werden. Eine Anpassung der Pfadangaben ist in diesem Fall nicht erforderlich.

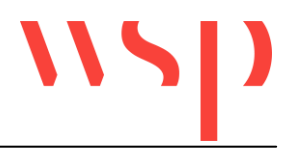

### **2 Vorgehensweise**

#### **2.1 Benutzerdefiniertes AutoCAD-Profil exportieren**

- Alte ProSig**®** -Version starten (z.B. ProSig**®** 6.23).
- In AutoCAD unter "Extras  $\rightarrow$  Optionen" die Registerkarte "Profil" wählen.
- Benutzerdefiniertes Profil (z.B. ProSig\_6\_23) markieren und mit der Schaltfläche "Exportieren..." an einem Ort ablegen, der leicht wiederzufinden ist.
- Alte ProSig**®** -Version schließen.

#### **2.2 Neues AutoCAD-Profil umbenennen**

- Neue ProSig**®** -Version starten (z.B. ProSig**®** 6.24).
- In AutoCAD unter "Extras  $\rightarrow$  Optionen" die Registerkarte "Profil" wählen.
- Neues Profil (z.B. ProSig\_6\_24) markieren und über die Schaltfläche "Umbenennen..." den Profilnamen ändern (z.B. zu ProSig\_6\_24\_original).

#### **2.3 Benutzerdefiniertes AutoCAD-Profil importieren**

- Auf der Registerkarte "Profil" die Schaltfläche "Importieren..." wählen.
- Das exportierte, benutzerdefinierte AutoCAD-Profil aus der alten ProSig**®** -Version auswählen und öffnen.
- Dem importierten Profil den Originalnamen des neuen Profils vergeben (z.B. ProSig\_6\_24).

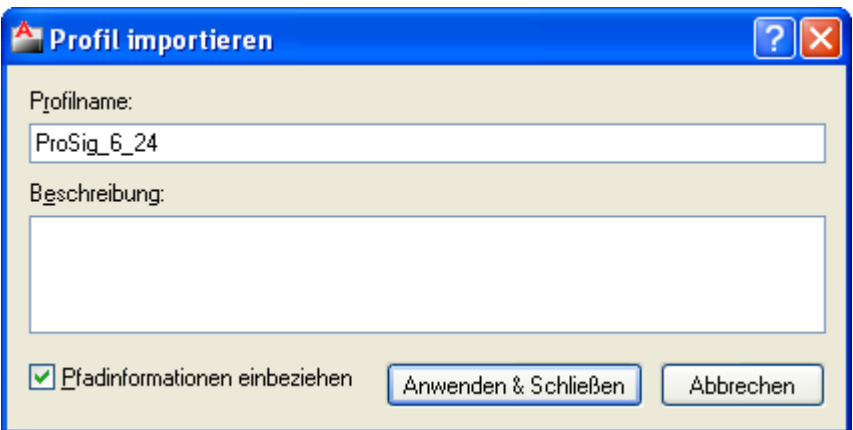

- Über die Schaltfläche "Anwenden & Schließen" den Import bestätigen.
- Das neu importierte Profil markieren und "Aktuell" setzen.

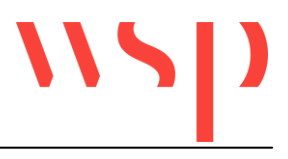

#### **2.4 Anpassungen der Pfadangaben**

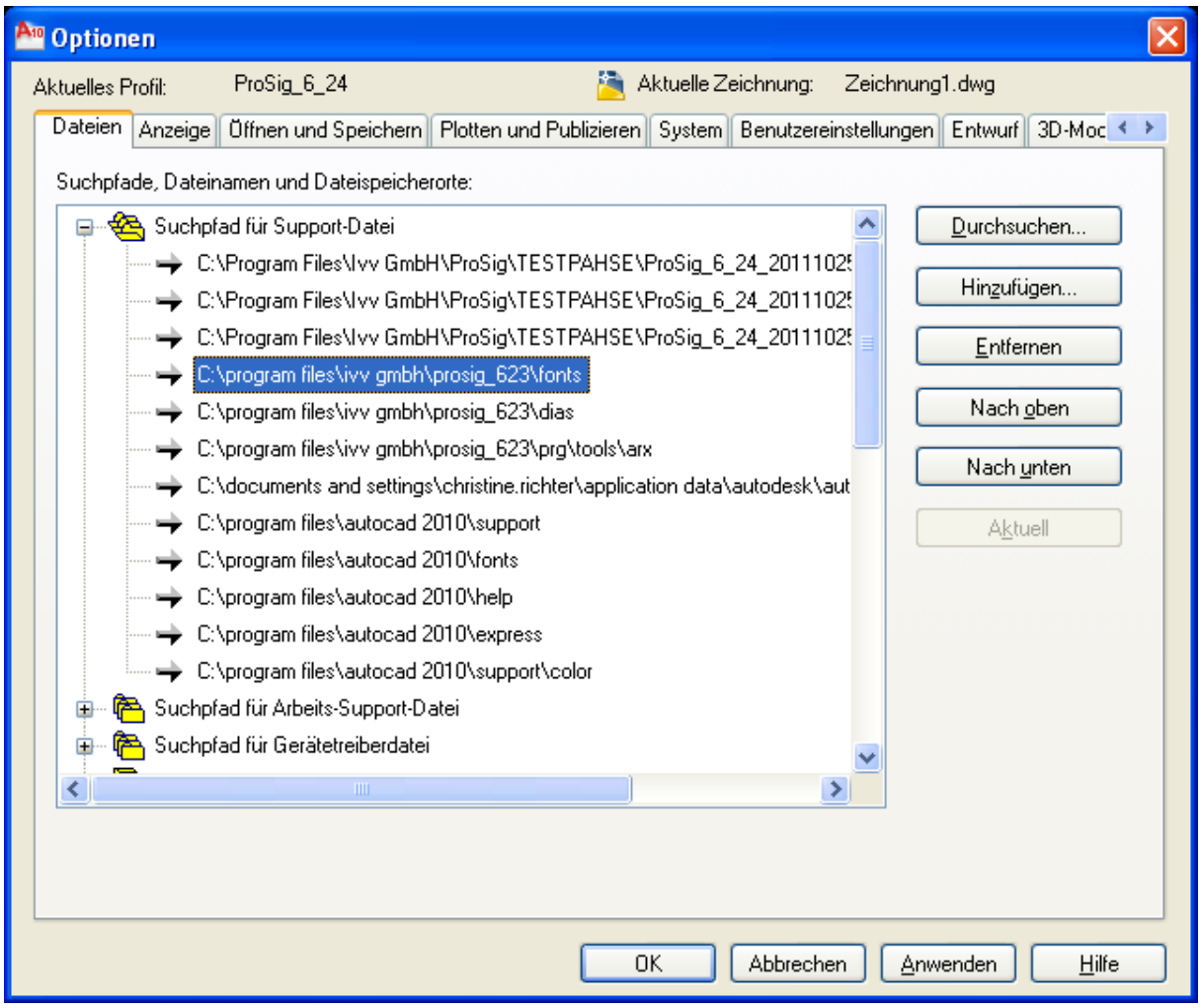

Das importierte Profil enthält Pfadangaben, die auf die alte ProSig**®** -Version verweisen. Diese müssen wie folgt bereinigt werden:

- $\bullet$  In AutoCAD unter "Extras  $\rightarrow$  Optionen" die Registerkarte "Dateien" wählen.
- Unter dem Punkt "Suchpfad für Supportdatei" alle Pfadangaben entfernen, in denen die Bezeichnung der alten ProSig**®** -Version enthalten ist (z.B. \*prosig\_623\*).
- Die Schaltfläche "Anwenden" wählen, um die Änderungen zu übernehmen.
- AutoCAD neu starten.